## **How Login Zoom with SGU Computers**

**Zoom Login Guide**

Logging in at SGU is different than logging in at your office or home. Follow these instructions Monday about 12 noon. Try this early because if you have trouble, you can email, Line or phone Don 080-3235-4408 or Brendon for help.

1. First, get your SGU Zoom ID and password. Here they are for the moderators who need them.

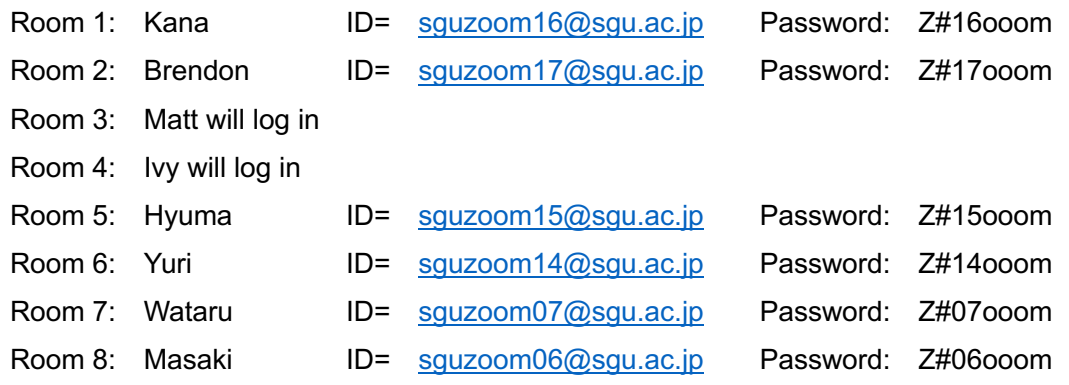

2. Go to https://zoom.us to see the Zoom web page, and click on Sign in.

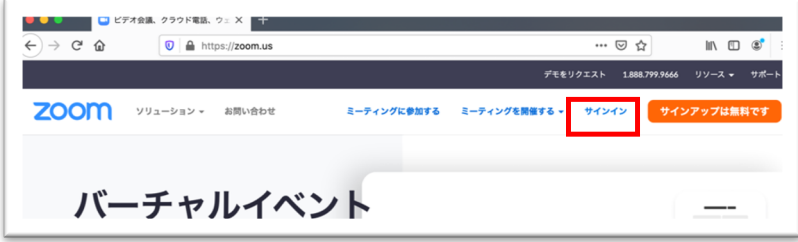

3. Type your sguzoom mail address and password

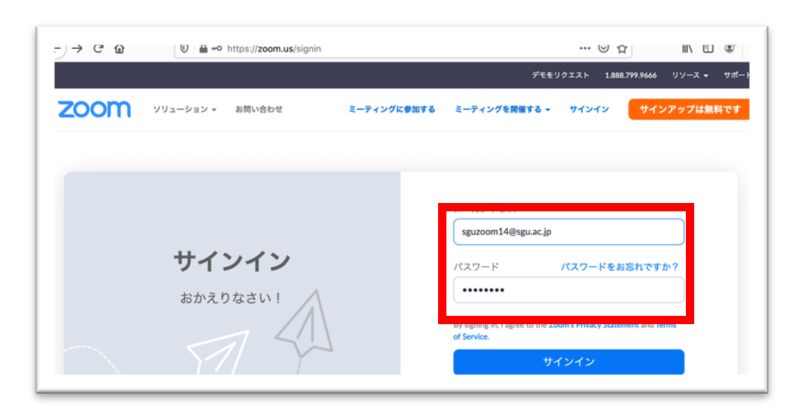

3. Look at this screen but don't click on any of the links except Meeting on the left

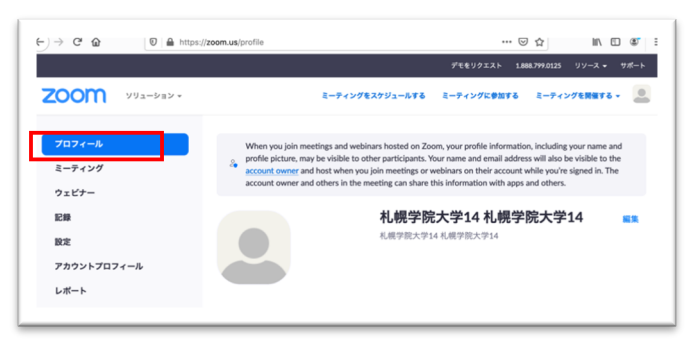

When you click on "Meeting",you will see your Conference Room is already setup.

Do not make a new conference room. All the participants will come to the link for this Room.

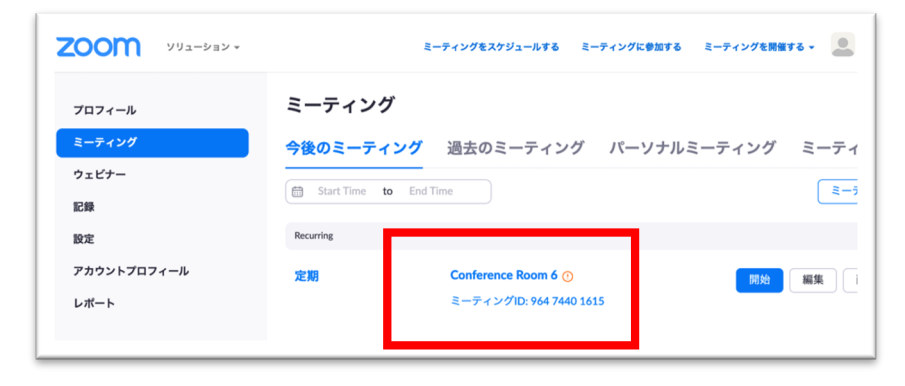

4. Click on the right blue button to start the meeting. Then other people can enter.

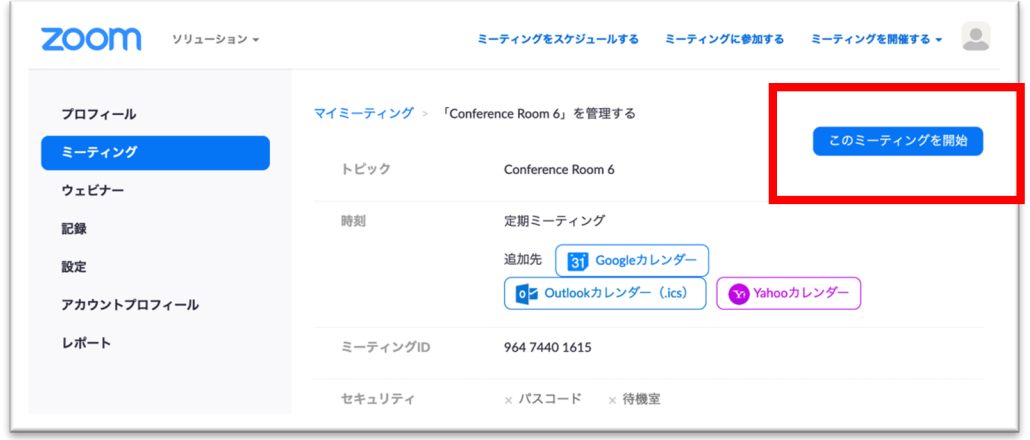

5. But first, at SGU, you will have to download and install Zoom on your computer. You may see these screens.

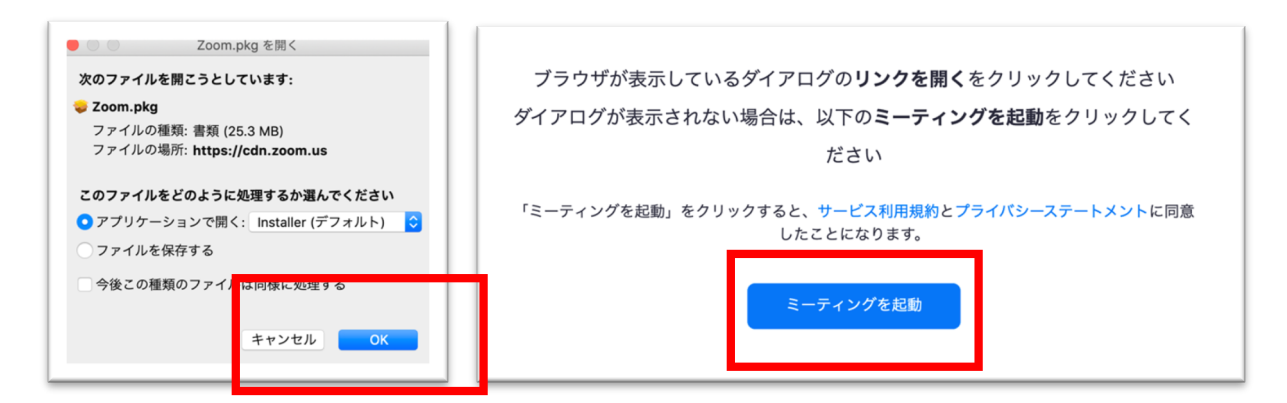

6. Then after you open your Conference Room, your other moderators should log in. Then you should switch to Gallery View like this. Then you can make them co-hosts. Do not make them a "Host".

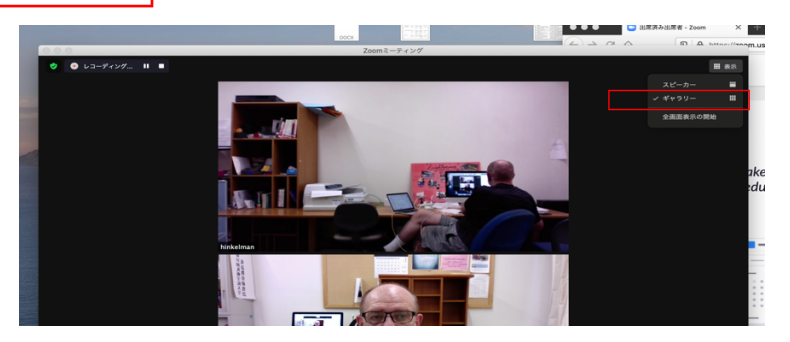